# 300M 无线中继器 KN300 使用说明书

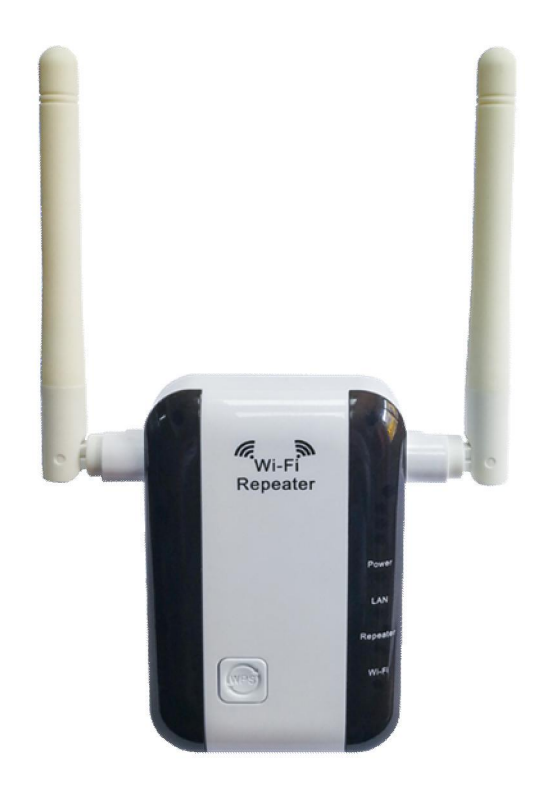

# **1** 产品介绍

## **1.1** 简要介绍

KN300 是一款专为大户型设计的无线信号中继器。其工作在 2.4GHz 频段, 提供高 达 300Mbps 的无线速率,是您增强无线信号、享受高速 WiFi 的首选。

# 中继器延长WIFI工作范围

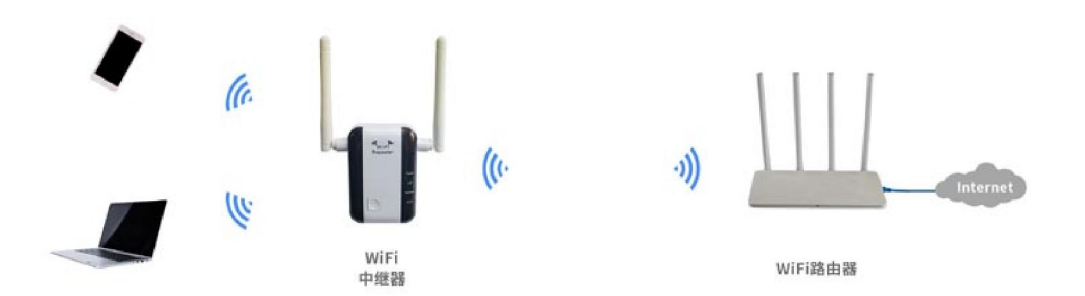

## **1.2** 特性

- 工作频率 2.4GHz, 兼容 802.11b/g/n 模式, 最高速率可达 300Mbps;
- **●** 页面可配置中继扩展上行 WiFi 信号, 配置简洁;
- 支持WPS一键配网;
- 电源插头美标、欧标可灵活更换。
- 提供 Power、以太网、中继和 WI-FI 指示灯。

## **1.3** 外观

#### **1.3.1**指示灯

从上到下依次对应 Power LED, LAN LED、Repeater LED、WI-FI LED 灯。

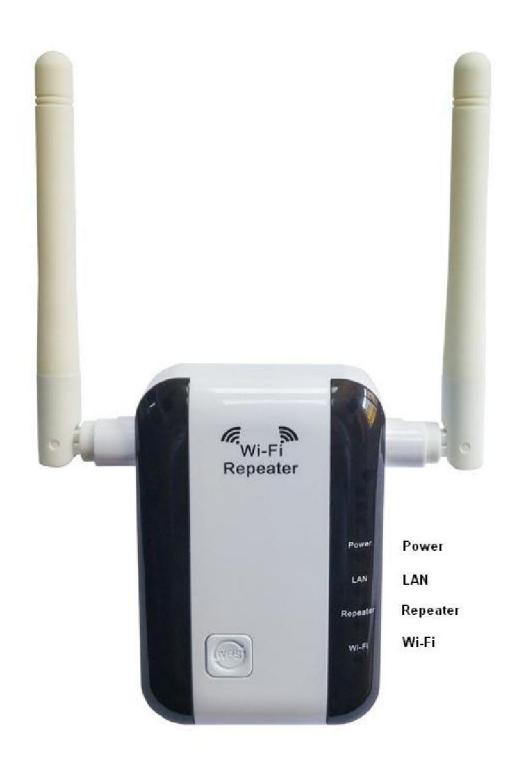

**1.3.2** 按键

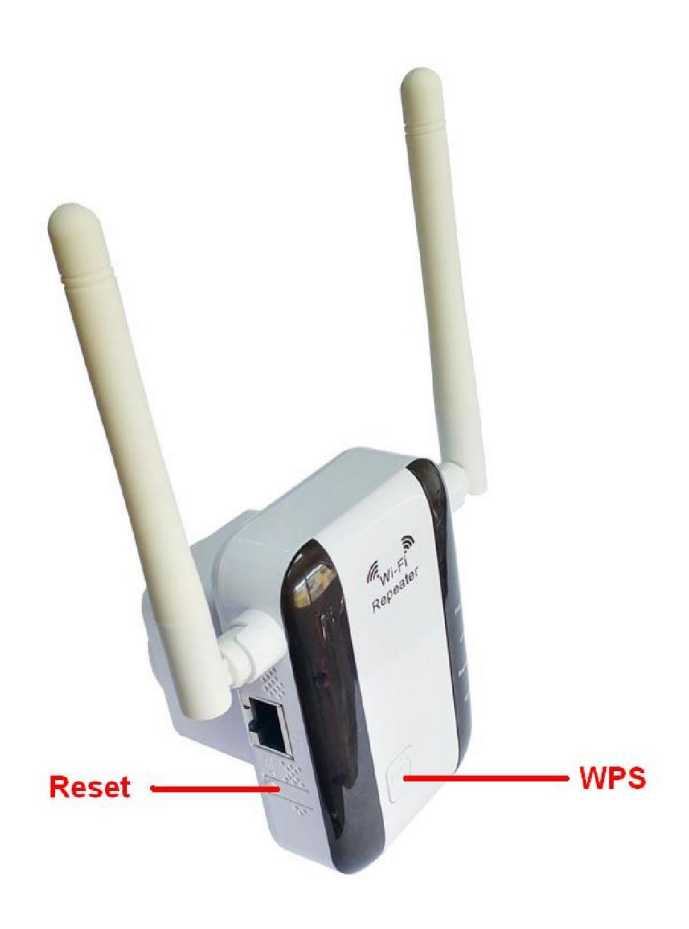

正面为 WPS 按键 侧面为 Rset 按键

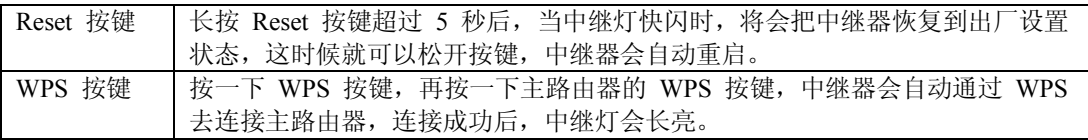

## **1.4**贴纸

# **KN300 Wireless Repeater** web: 192.168.19.1

# **2** 使用手机设置中继器

# **2.1** 中继设置

步骤 **1** 将中继器插在电源插座上,等待 WiFi 指示灯闪烁,中继器启动完成。 步骤 **2** 使用手机搜索并连接到中继器的无线网络:KN300\_XXXXXX。

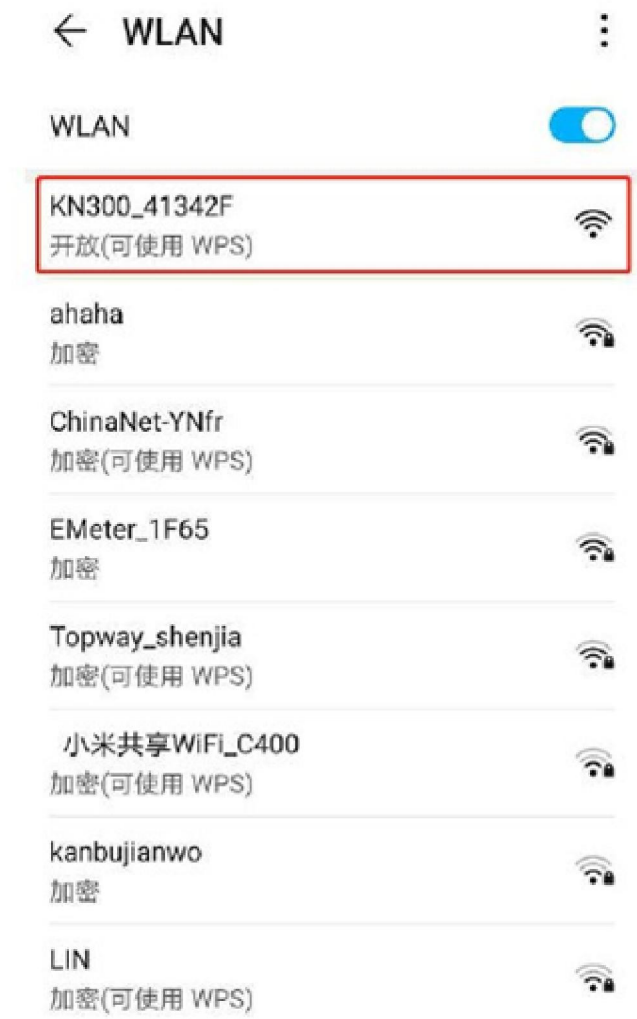

步骤 **3** 稍等一会,手机将自动跳转至扩展器的管理页面;如未跳转,请打开浏览器, 在地址栏输入"192.168.19.1"手动登录。

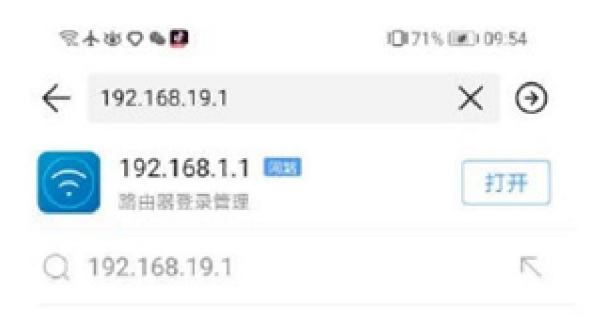

| ● 说出内容 百度一下                       |  |                |    | 0  |
|-----------------------------------|--|----------------|----|----|
| 88                                |  |                |    | ☑  |
| ø                                 |  | $\overline{2}$ | 3  | ⊠  |
| $\ddot{\phantom{a}}$<br>$\ddot{}$ |  | 5              | 6  | ☺  |
|                                   |  | 8              | 9  | 搜索 |
| 符号                                |  | 0              | 返回 |    |
|                                   |  |                | п  |    |

步骤 4 进入管理页面后, 我们点击【开始】进行配置。

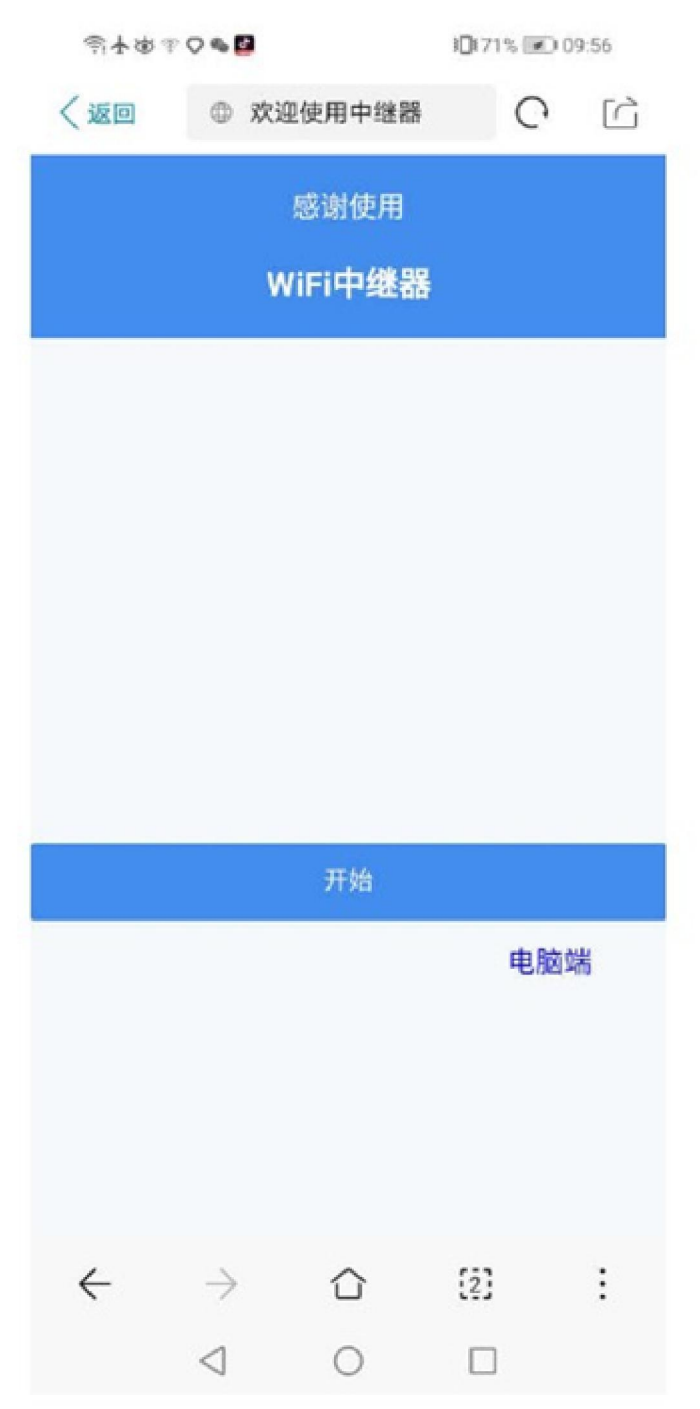

步骤 5 待中继器自动搜索出周围的无线 WiFi 后, 选择需要扩展的无线网络。如 HYLink\_MK600\_2.4G。

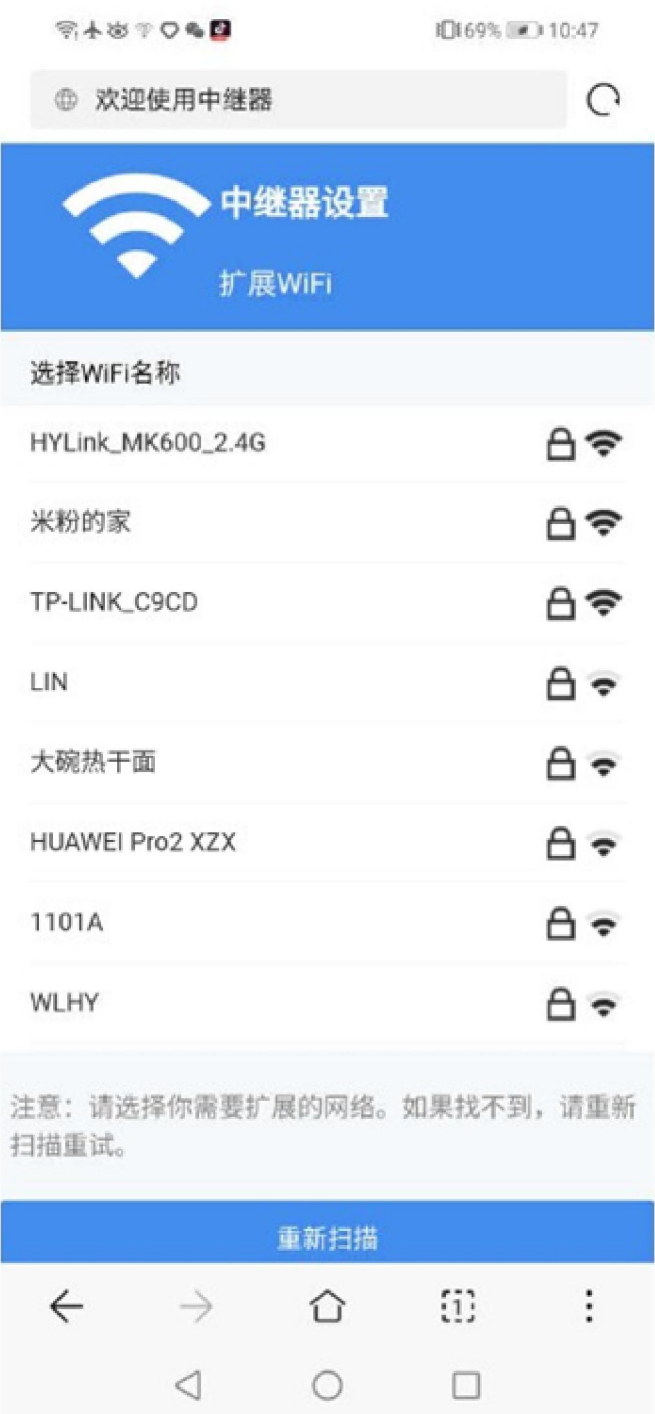

提示:如果要中继的路由器名称不在列表中,请点击【重新扫描】。

步骤 **6** 如果需要扩展的无线 WiFi 已加密,请输入其无线密码。您可以勾选【设置中继 器的 WiFi】修改中继器的无线名称和设置中继器的密码,若不勾选,中继器的名称和密码 将跟主 WiFi 相同。输入好后点击【下一步】。

情况一:未勾选【设置中继器的 WiFi】

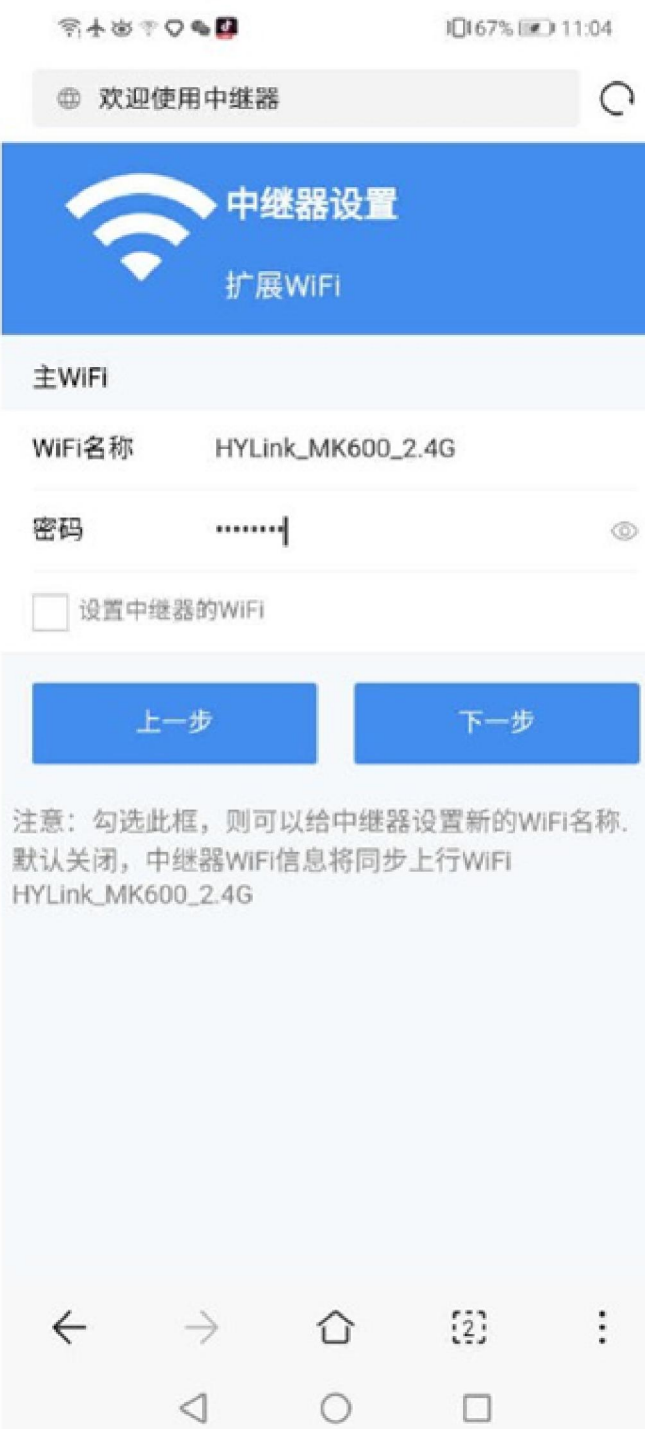

情况二:勾选【设置中继器的 WiFi】

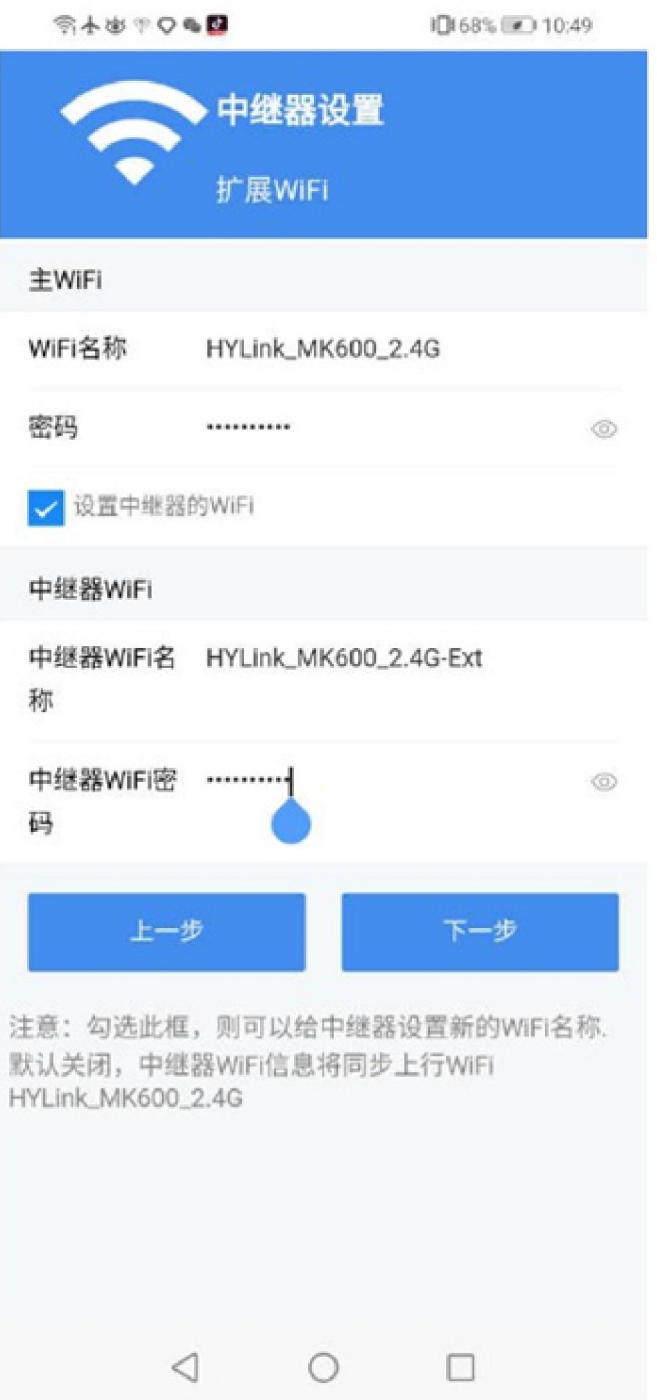

步骤 7 设置完成预览页面可以帮忙你确认之前的输入内容, 如果确认无误后, 点击【设 置完成】。中继器的中继 LED 灯长亮,则表示中继成功。

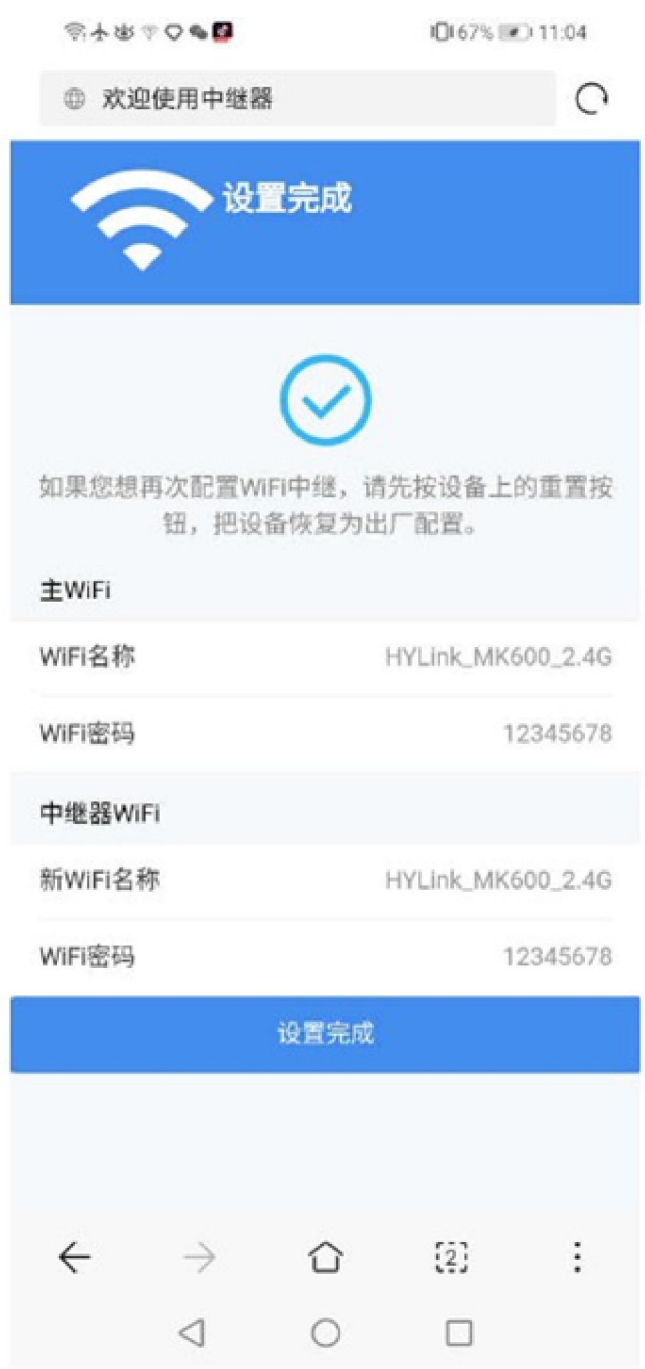

完成 退出浏览器,连接中继器的无线名称,输入无线密码,就可以上网了。

- 中继器的无线名称和密码:在步骤 **6** 中设置的,如未设置,则与扩展的主 WiFi 一致。
- 如需要再次设置中继,请把中继器恢复出厂后,再按照首次配置的方法配置。

**3** 使用电脑设置中继器

**3.1** 首次中继设置

步骤 **1** 将中继器插在电源插座上,等待 WiFi 指示灯闪烁,中继器启动完成。

步骤 2 使用电脑搜索并连接到中继器的无线网络: KN300 XXXXXX, 并连接它。

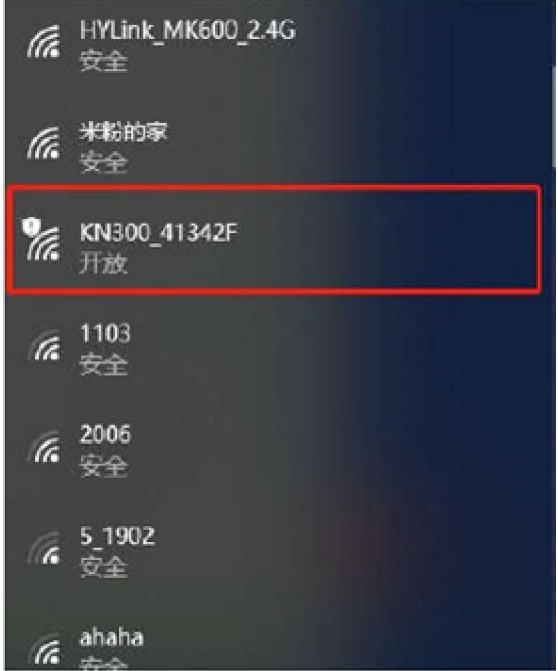

步骤 3 打开浏览器, 在地址栏输入"192.168.19.1"手动登录。

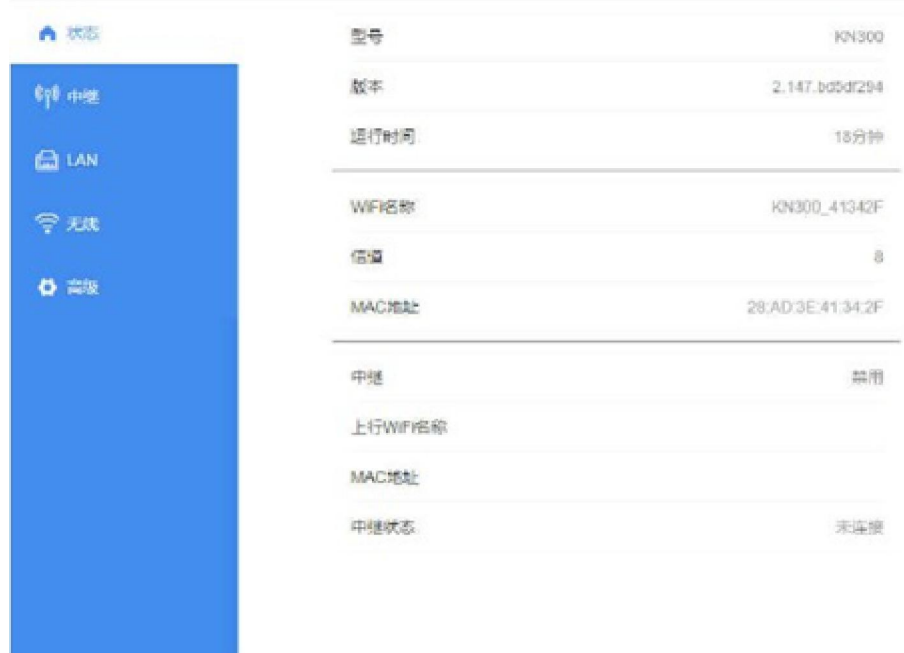

步骤 **4** 进入管理页面后,我们点击【中继】进行配置。

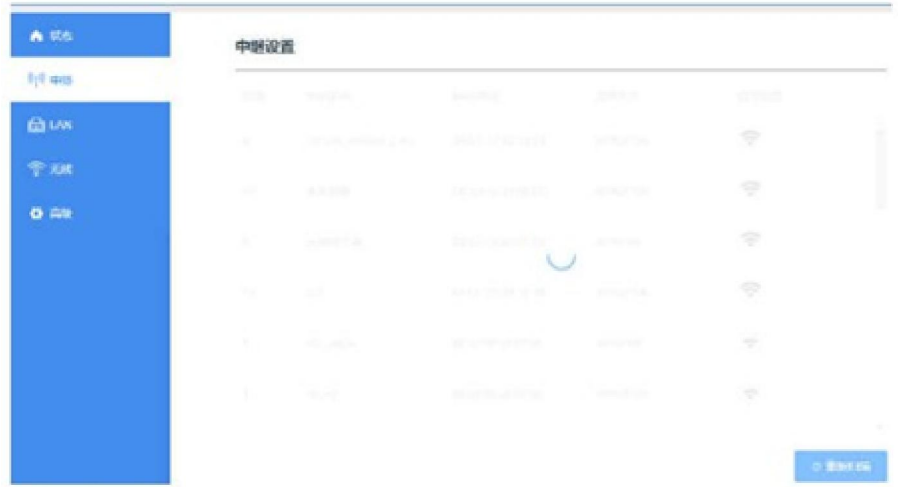

步骤 **5** 待中继器自动搜索出周围的无线 WiFi 后,选择需要扩展的无线网络。如 HYLink\_MK600\_2.4G。

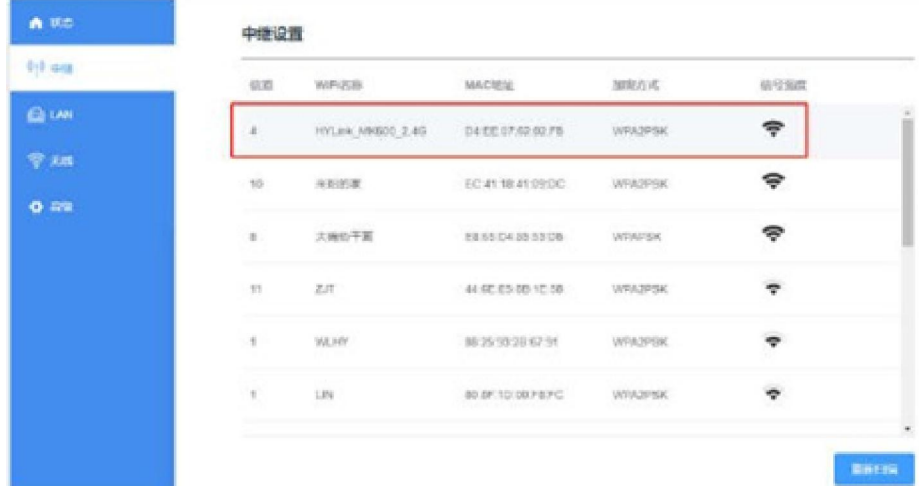

提示:如果要中继的路由器名称不再列表中,请点击【重新扫描】。

步骤 **6** 如果需要扩展的无线 WiFi 已加密,请输入其无线密码。您可以勾选【设置中继 器的 WiFi】修改中继器的无线名称和设置中继器的密码,若不勾选,中继器的名称和密码 将跟主 WiFi 相同, 然后点击【下一步】。

不勾选【设置中继器的 WiFi】,点击【应用】后,中继器 WiFi 信息将同步上行 WiFi。

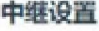

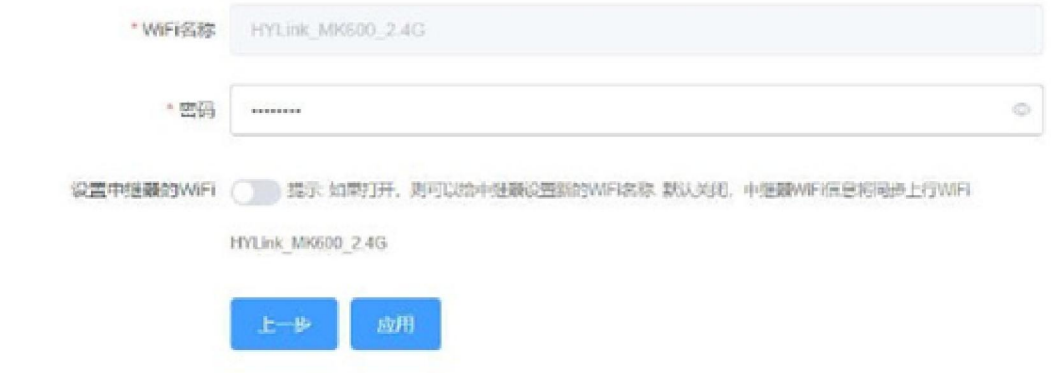

●勾选【设置中继器的 WiFi】,可以配置中继器的 WiFi 名称和密码。

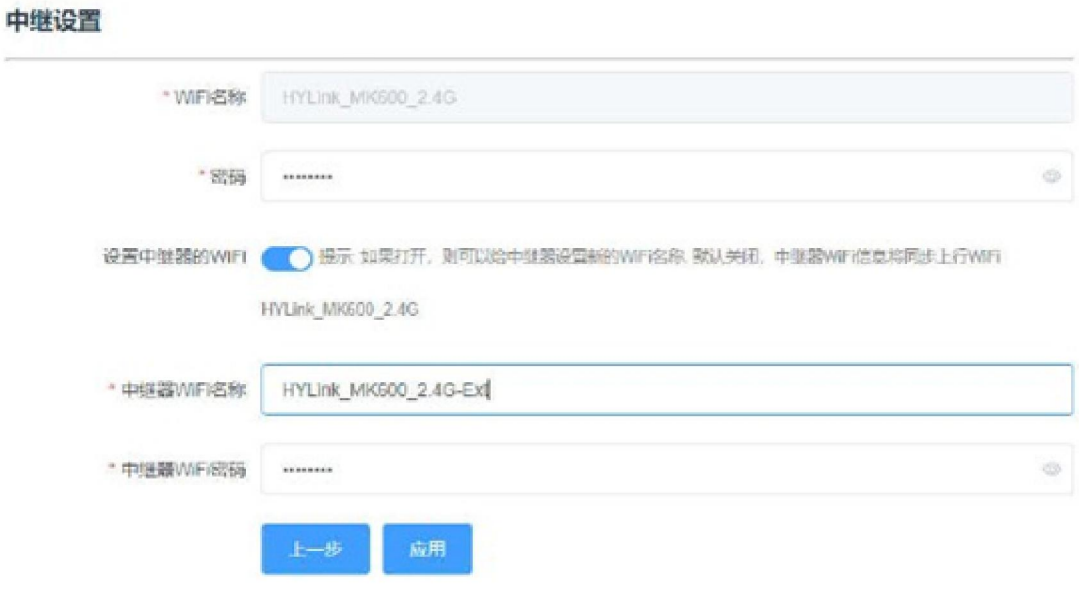

步骤 7 点击【应用】设置完成。等待中继器应用生效。中继器的中继 LED 灯长亮, 则 表示中继成功。

完成 退出浏览器,重新连接中继器的无线名称,输入无线密码,就可以上网了。

- 中继器的无线名称和密码:在步骤 **6** 中设置的,如未设置,则与扩展的主 WiFi 一致。
- 如需要再次设置中继,可以把中继器恢复出厂后,再按照首次配置的方法配置。